#### 目录

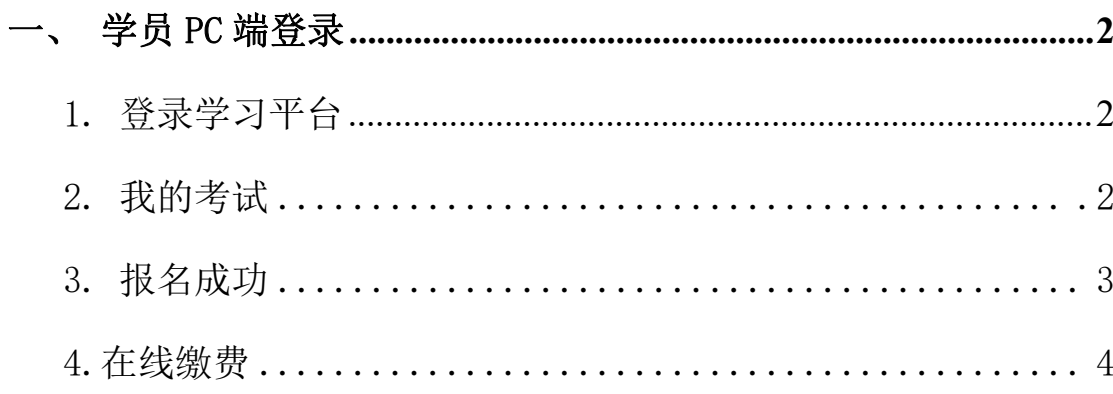

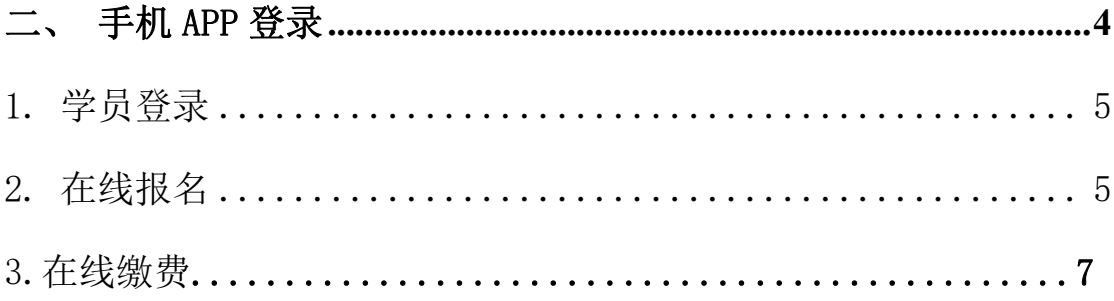

## <span id="page-1-0"></span>一、学员 PC 端登录

#### <span id="page-1-1"></span>1. 登录学习平台

进入网址 <https://gzistxs.ytccr.com/#/login?systemType=4>,输入账号密 码进入学生服务平台(登录账号:身份证号码,登录密码:身份证号后六位)

#### 2. 我的考试

 $\sim$   $\sim$ 

点击"我的考试"会看到本次报考的考试科目,学员确认一下是否是本 次的报考科目,如无误后,点击"立即报考"按钮"确认报考"即可完 成本次的报考。

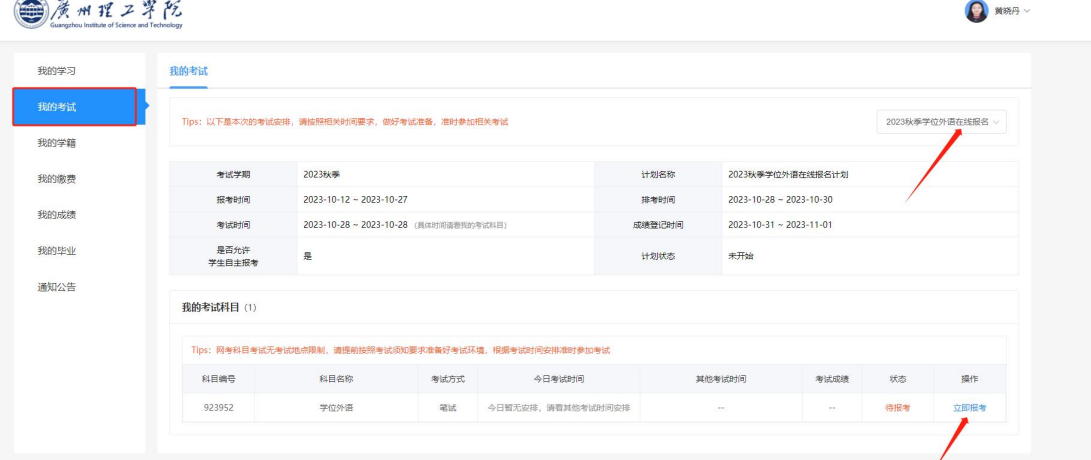

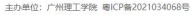

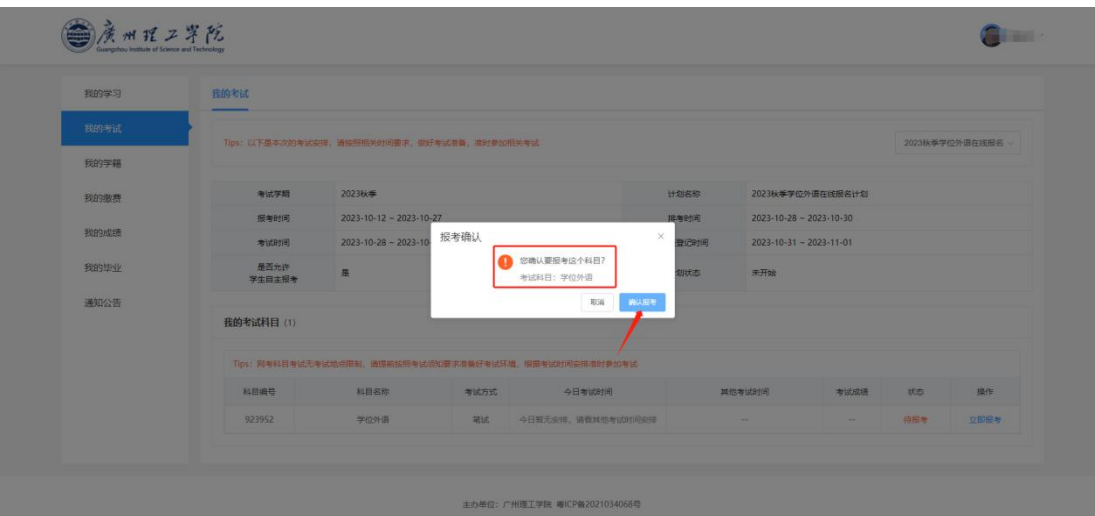

#### <span id="page-2-0"></span>3. 报名成功

学员报名成功后,页面状态会显示"待考试"以及"待缴费"状态,如确 认是报名参与本次的学位外语考试,点击"立即缴费",如想取消本次的报考, 点击"取消考试"即可取消本次报考学位外语。

 $\sim$  1

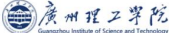

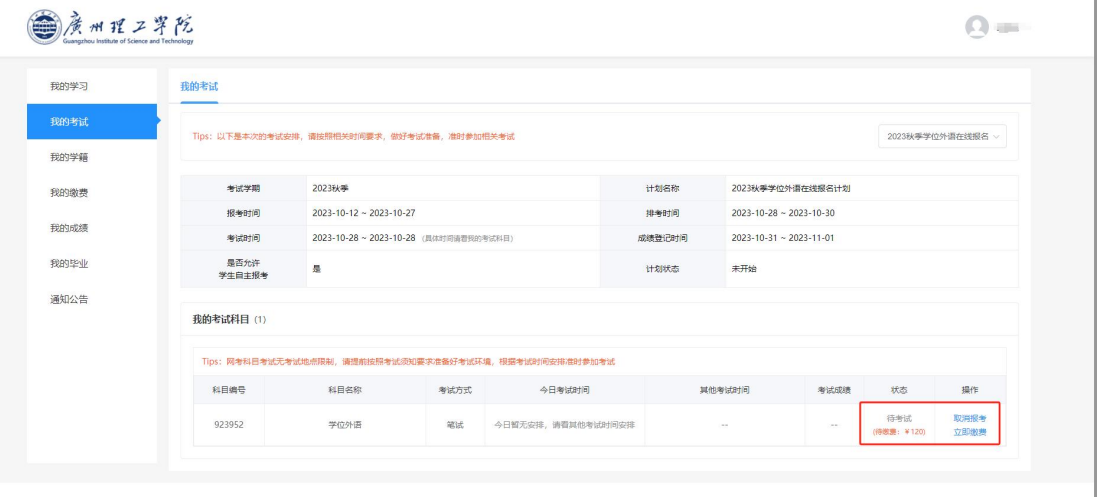

#### 4. 学位外语缴费

报名成功后,点击"立即缴费"来到缴费页面后,确认一下是否是本人的缴费信 息,确认之后点击"缴费指引"根据指引缴费操作来进行本次的缴费。

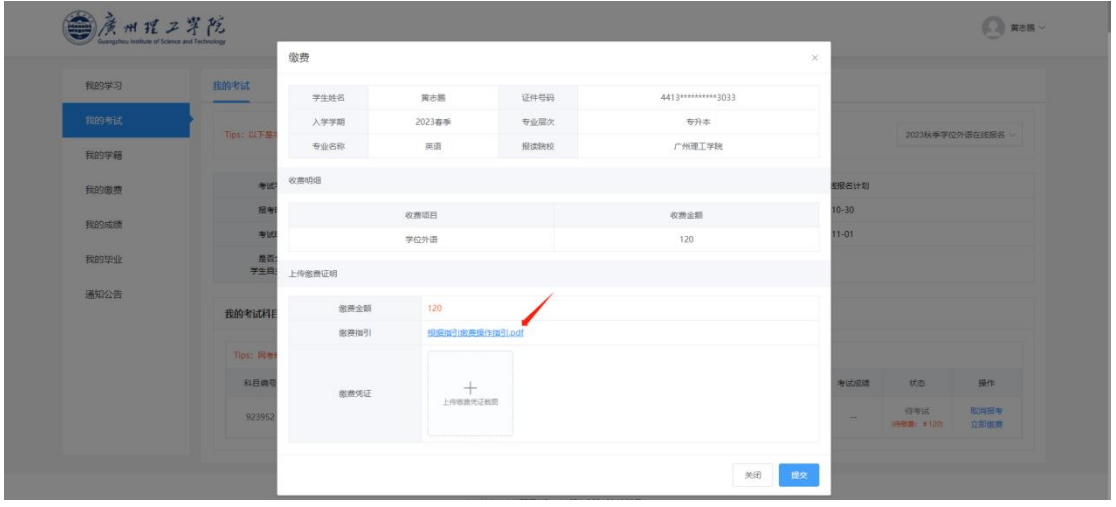

### <span id="page-3-0"></span>二、手机 APP 登录

 学员使用手机扫码软件(微信扫一扫、手机浏览器扫码)扫描图中二维码即 可进入下载绎通云课堂 APP 界面。

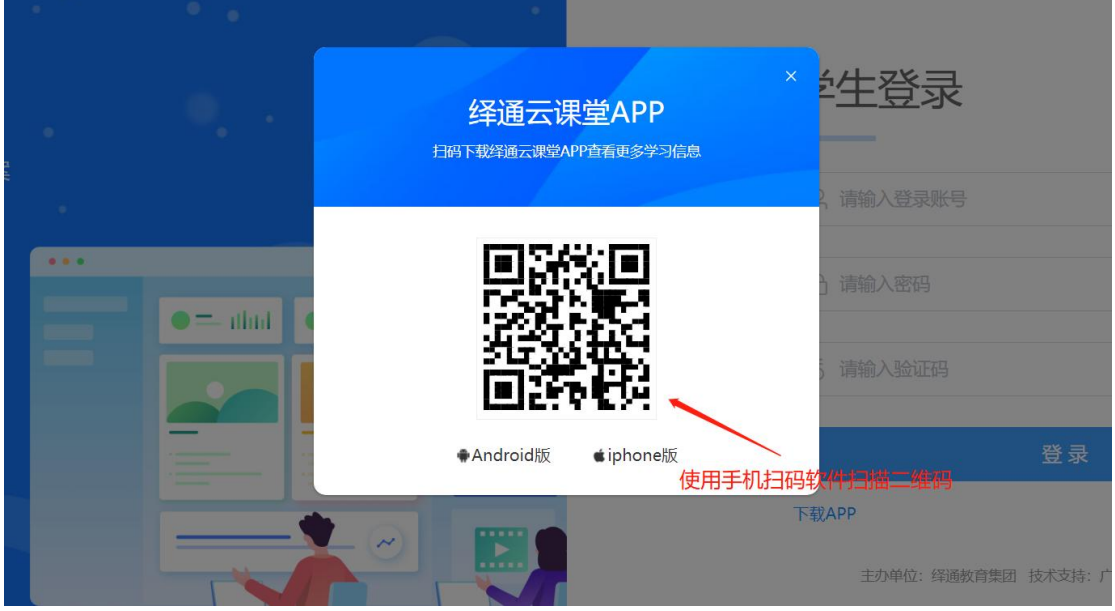

点击图中"立即下载"按钮下载绎通云课堂 APP。

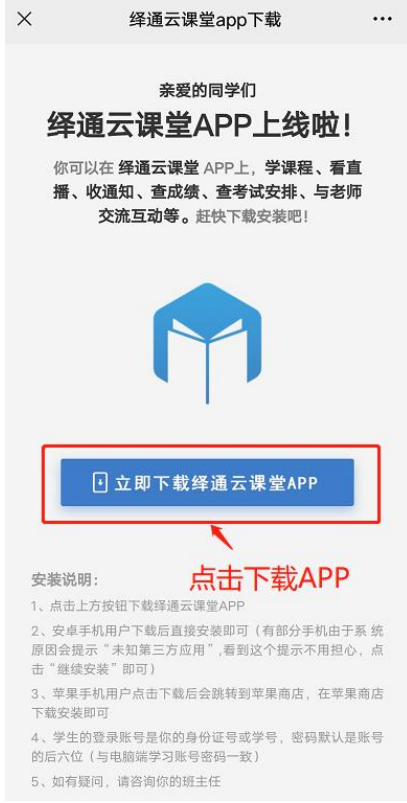

<span id="page-4-0"></span>> APP 下载后点击安装, 安装完毕后打开 APP, 首次使用绎通云课堂 APP 需 要先输入账号密码进行登录。账号是学员的身份证号码,密码是身份证号码 后六位

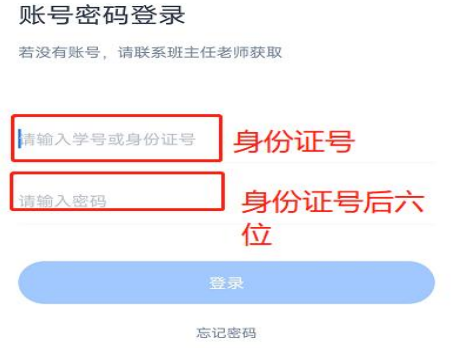

## <span id="page-4-1"></span>**2.** 在线报名

学员登录后点击"考试"栏目,即可看到自己的在线报读计划科目,检查一 下是否是自己即将要名的科目,确认之后点击立即报考"确认报考"即可完成在 线报名。

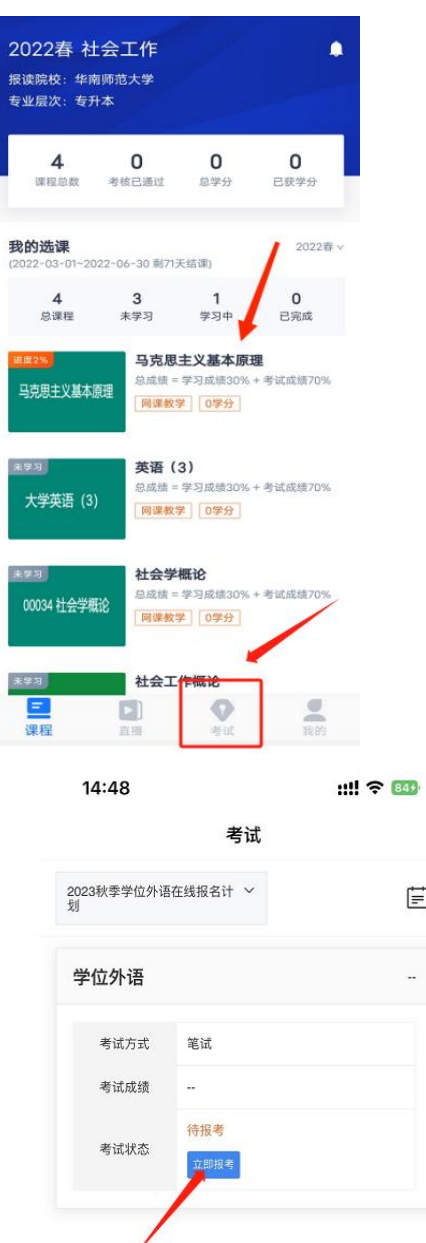

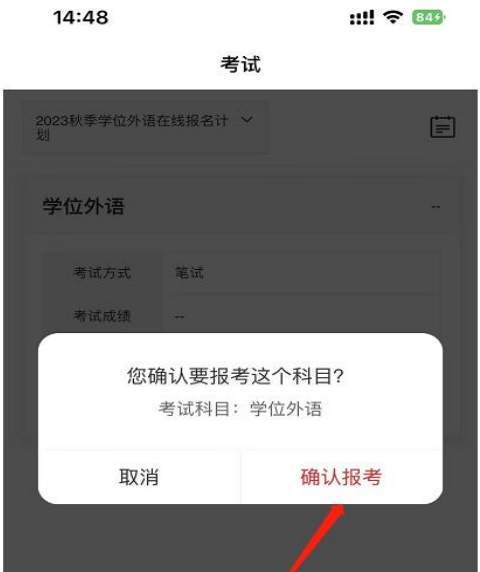

■

●

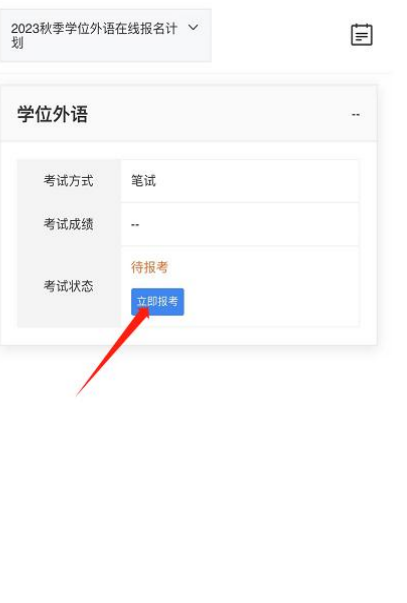

 $\Xi$ 

课程

 $\lceil \cdot \rceil$ 

直播

●

 $\ensuremath{\underline{\otimes}}$ 

我的

课程

 $\Box$ 

直播

# **3.** 在线缴费

报名成功后,点击"我的缴费"选择根据指引缴费,即可完成本次指引缴费。

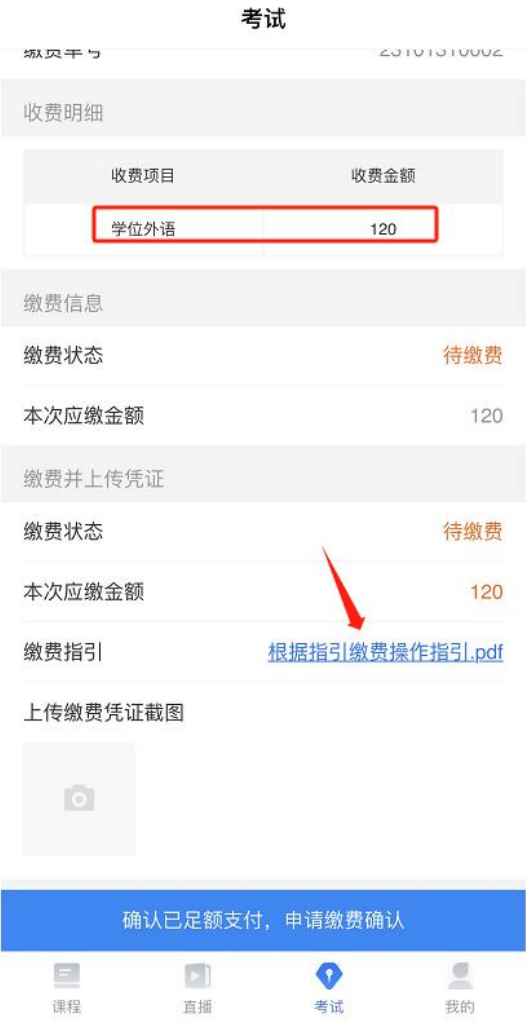